# 5G EthernetModem IDG450-0GE01 (5G NR)

**User Manual** 

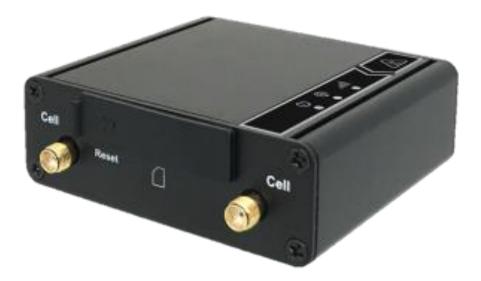

WWW.5GSTORE.CO.UK UK SALES : 0333 130 1015

| Chapter 1 Introduction                                 |    |
|--------------------------------------------------------|----|
| 1.2 Contents List                                      | 5  |
| 1.2.1 Package Contents                                 | 5  |
| 1.3 Hardware Configuration                             | 7  |
| 1.4 LED Indication                                     | 8  |
| 1.5 Installation & Maintenance Notice                  | 8  |
| 1.5.1 SYSTEM REQUIREMENTS                              | 8  |
| 1.5.2 WARNING                                          | 9  |
| 1.5.3 HOT SURFACE CAUTION                              | 11 |
| 1.5.4 Product Information for CE RED Requirements      | 12 |
| 1.6 Hardware Installation                              | 14 |
| 1.6.1 Mount the Unit                                   | 14 |
| 1.6.2 Insert the SIM Card                              | 14 |
| 1.6.3 Connecting to the Network or a Host              | 15 |
| 1.6.4 Setup by Configuring WEB UI                      | 15 |
| Chapter 2 Setup                                        |    |
| 2.1 Network                                            |    |
| 2.1.1 Device Mode                                      |    |
| 2.1.2 Cellular                                         |    |
| 2.1.3 Ethernet                                         |    |
| 2.1.4 Port Forwarding                                  |    |
| 2.1.5 DDNS                                             |    |
| 2.2 System                                             | 23 |
| 2.2.1 System Time                                      |    |
| 2.2.2 Language                                         |    |
| 2.2.3 System Information                               | 25 |
| 2.2.4 Scheduling                                       | 25 |
| Chapter 3 Administrator                                |    |
| <ul><li>3.1 Manager</li><li>3.1.1 FW Upgrade</li></ul> |    |
| 3.1.2 Password & MMI                                   |    |
|                                                        |    |
| 3.1.3 Reboot & Reset                                   |    |

| 3.1.4 SSH                  | ) |
|----------------------------|---|
| 3.1.5 Remote Administrator | ) |

# **Chapter 1Introduction**

## **1.1 Introduction**

Congratulations on your purchase of AMIT's IDG450M2M 5G Modem. With this AMIT 5Gmodem you have made a great first step in the world of connected Internet of things (IOT)by simply inserting a SIM card from the local mobile carrier into this device to get things connected. This section gives you all the information you need to set up your device.

Main Features:

- Provide 5G WAN connection and is back compatible with 3G/4G.
- Provide one 2.5 Gigabit Ethernet port for the LAN connection.
- Instinctive Web GUI is used for basic setting and check the cellular status.
- Designed easy-to-mount metal body for business and M2M environment to work with a variety M2M (Machine-to-Machine) applications.

Before you install and use this product, please read this manual in detail for fully exploiting the functions of this product.

# **1.2 Contents List**

### **1.2.1** Package Contents

#### #Standard Package- Taiwan, Japan

| Items | Description                       | Contents            | Quantity |
|-------|-----------------------------------|---------------------|----------|
| 1     | IDG450-0GE01<br>5G Ethernet Modem | Criterian Criterian | 1рс      |
| 2-1   | Cellular Antenna-Japan            |                     | 4pcs     |
| 2-2   | Cellular Antenna-Taiwan           |                     | 4pcs     |
| 3     | RJ45 Cable                        |                     | 1рс      |
| 4     | USB Type C Cable(1M)              |                     | 1рс      |

#### #Standard Package-except Taiwan, Japan

| Items | Description                       | Contents | Quantity                                                                                                    |
|-------|-----------------------------------|----------|----------------------------------------------------------------------------------------------------|
| 1     | IDG450-0GE01<br>5G Ethernet Modem |          | 1рс                                                                                                    |
| 2     | Cellular Antenna                  |          | 4pcs                                                                                                    |
| 3     | RJ45 Cable                        |          | 1рс                                                                                                    |
| 4     | USB AC Power<br>Adapter with Core |          | 1pc<br><b>PS1010-050HIB200</b><br>•AC INPUT: 90-264V<br>•DC OUTPUT: 5V 2.4A<br>•DC PLUG: USB<br>Dimension:67*42.5*49.4mm<br>•SAFETY: UL, CE<br>•Working Temperature :<br>0°C~ -40°C |

#### **#Optional Package**

| Items | Description             | Contents      | Quantity                                                                                                    |
|-------|-------------------------|---------------|----------------------------------------------------------------------------------------------------|
| 1     | USB AC Power<br>adapter |               | SB310-0520<br>•AC INPUT: 100-240V<br>•DC OUTPUT: 5V 2A<br>•DC PLUG: USB<br>Dimension:42.1*34.7*22mm<br>•SAFETY: PSE, UL, CE<br>•Working Temperature :<br>-20°C~ -60°C (5V 1.2A)<br>•Suitable for JP,TW, USA. |
| 2     | Wall mount kit          | left<br>right | 1 set<br>(L-shaped iron piece: screw x 4<br>IDG450 housing: screw x4)                                                                                                    |
| 3     | DIN rail kit            |               | 1 set<br>(DIN rail: screw x3<br>IDG450 housing: screw x2)                                                                                                    |

# **1.3Hardware Configuration**

➢ Right View

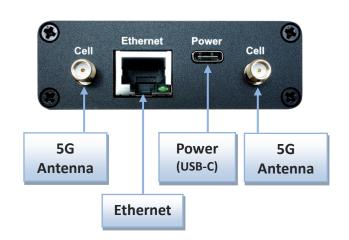

RightView

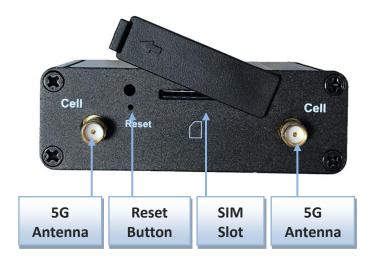

#### **%**Reset Button

RESET button provides user a quick and easy way to resort the default setting. Press the RESET button continuously for 6 seconds, and then release it. The device will restore to factory default settings.

# **1.4 LED Indication**

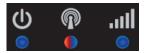

| Indication         | LEDColor    | Description                                                                                                    |
|--------------------|-------------|----------------------------------------------------------------------------------------------------|
| <b>O</b><br>Power  | Blue        | Steady On: Device power is on<br>Off: Device power is off                                                                                                    |
| Cell/PDP           | Blue<br>Red | Red and Steady On: Cellular is not registered to network.<br>Red and Flash: Cellular is registering to network.<br>Blue and Steady On: The device registers to 5G network.<br>Blue and Slow Flash: The device registers to LTE or3G network. |
| Signal<br>Strength | Blue        | Blue and Steady On: Cellular signal is good.<br>Blue and Slow Flash: Cellular signal is weak.<br>OFF: No cellular signal.                                                                                                    |

# 1.5 Installation& MaintenanceNotice

### **1.5.1 SYSTEM REQUIREMENTS**

| Network Requirements                            | <ul> <li>AEthernet RJ45cable</li> <li>3G/4G/5G cellular service subscription</li> <li>10/100/1000M Ethernet adapter on PC</li> </ul>                                                                                                    |
|-------------------------------------------------|----------------------------------------------------------------------------------------------------|
| Web-based Configuration Utility<br>Requirements | <ul> <li>Computer with the following:</li> <li>Windows<sup>®</sup>, Macintosh, or Linux-based operating system</li> <li>An installed Ethernet adapter</li> <li>Browser Requirements: <ul> <li>Internet Explorer 8.0 or higher</li> <li>Chrome 2.0 or higher</li> <li>Firefox 3.0 or higher</li> <li>Safari 3.0 or higher</li> </ul> </li> </ul> |

#### 1.5.2 WARNING

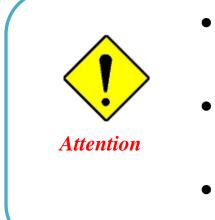

- Only use the power adapter that comes with the package. Using a different voltage rating power adaptor is dangerous and may damage the product.
- Do not open or repair the case yourself. If the product is too hot, turn off the power immediately and have it repaired at a qualified service center.
- Place the product on a stable surface and avoid using this product and accessories outdoors.

#### Federal Communication Commission Interference Statement

This device complies with Part 15 of the FCC Rules. Operation is subject to the following two conditions: (1) This device may not cause harmful interference, and (2) this device must accept any interference received, including interference that may cause undesired operation.

This equipment has been tested and found to comply with the limits for a Class B digital device, pursuant to Part 15 of the FCC Rules. These limits are designed to provide reasonable protection against harmful interference in a residential installation. This equipment generates uses and can radiate radio frequency energy and, if not installed and used in accordance with the instructions, may cause harmful interference to radio communications. However, there is no guarantee that interference will not occur in a particular installation. If this equipment does cause harmful interference to radio or television reception, which can be determined by turning the equipment off and on, the user is encouraged to try to correct the interference by one of the following measures:

- Reorient or relocate the receiving antenna.
- Increase the separation between the equipment and receiver.
- Connect the equipment into an outlet on a circuit different from thattowhich the receiver isconnected.
- Consult the dealer or an experienced radio/TV technician for help.

FCC Caution: Any changes or modifications not expressly approved by the party responsible for compliance could void the user's authority to operate this equipment.

This transmitter must not be co-located or operating in conjunction with any other antenna or transmitter.

#### FOR PORTABLE DEVICE USAGE (<20m from body/SAR needed)

#### **Radiation Exposure Statement:**

The product comply with the FCC portable RF exposure limit set forth for an uncontrolled environment and are safe for intended operation as described in this manual. The further RF exposure reduction can be achieved if the product can be kept as far as possible from the user body or set the device to lower output power if such function is available.

#### FOR MOBILE DEVICE USAGE (>20cm/low power)

#### **Radiation Exposure Statement:**

This equipment complies with FCC radiation exposure limits set forth for an uncontrolled environment. This equipment should be installed and operated with minimum distance 20cm between the radiator & your body.

#### FOR COUNTRY CODE SELECTION USAGE (WLAN DEVICES)

Note: The country code selection is for non-US model only and is not available to all US model. Per FCC regulation, all WiFi product marketed in US must fixed to US operation channels only.

#### **1.5.3 HOT SURFACE CAUTION**

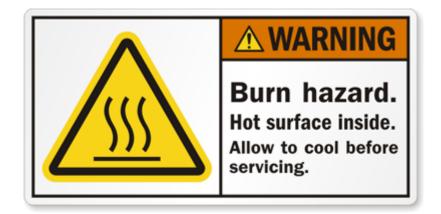

CAUTION: The surface temperature for the metallic enclosure can be very high! Especially after operating for a long time, installed at a closed cabinet without air conditioning support, or in a high ambient temperature space.

DO NOT touch the hot surface while servicing!!

## **1.5.4 Product Information for CE RED Requirements**

The following product information is required to be presented in product User Manual for latest CE RED requirements.<sup>1</sup>

#### (1) Frequency Band & Maximum Power

LTE FDD BAND 7

LTE FDD BAND 8

LTE FDD BAND 20

1.a Frequency Band for Cellular Connection (for EC25-E version)

| 1.a i i | Equency Band for Centur  |                                     |                  |  |
|---------|--------------------------|-------------------------------------|------------------|--|
|         | Band number              | Operating Frequency                 | Max output power |  |
|         | LTE FDD BAND 1           | Uplink:1920-1980 MHz                | 23.1dBm          |  |
|         |                          | Downlink:2110-2170 MHz              | 25.10DIII        |  |
|         | LTE FDD BAND 3           | Uplink:1710-1785 MHz                | 23.0dBm          |  |
|         |                          | Downlink:1805-1880 MHz              | 25.00BIII        |  |
|         | LTE FDD BAND 7           | Uplink:2500-2570 MHz                | 22.8dBm          |  |
|         |                          | Downlink:2620-2690 MHz              | 22.80811         |  |
|         | LTE FDD BAND 8           | Uplink:880-915 MHz                  | 23.2dBm          |  |
|         |                          | Downlink:925-960 MHz                | 25.20DIII        |  |
|         | LTE FDD BAND 20          | Uplink:832-862 MHz                  | 23.5dBm          |  |
|         |                          | Downlink:791-821 MHz                | 23.50811         |  |
|         | LTE FDD BAND 38          | Uplink: 2570-2620 MHz               | 21.7dBm          |  |
|         |                          | Downlink: 2570-2620 MHz             | 21.70800         |  |
|         | LTE FDD BAND 40          | Uplink: 2300-2400 MHz               |                  |  |
|         |                          | Downlink: 2300-2400 MHz             | 21.5dBm          |  |
|         | WCDMA BAND 1             | Uplink:1920-1980 MHz                |                  |  |
|         |                          | Downlink:2110-2170 MHz              | 23.3dBm          |  |
|         | WCDMA BAND 8             | Uplink:880-915 MHz                  | 23.3060          |  |
|         |                          | Downlink:925-960 MHz                |                  |  |
|         | E-GSM                    | Uplink:880-915 MHz                  | 32.9 dBm         |  |
|         |                          | Downlink:925-960 MHz                | 32.9 UBIII       |  |
|         | DCS                      | Uplink:1710-1785 MHz                | 20.0 dDm         |  |
|         |                          | Downlink:1805-1880 MHz              | 29.9 dBm         |  |
| 1.b F   | requency Band for Cellul | ar Connection (for EC25-EU version) |                  |  |
|         | Band number              | Operating Frequency                 | Max output power |  |
|         | LTE FDD BAND 1           | Uplink:1920-1980 MHz                | 23.1dBm          |  |
|         |                          | Downlink:2110-2170 MHz              | 23.100111        |  |
|         | LTE FDD BAND 3           | Uplink:1710-1785 MHz                | 23.0dBm          |  |
|         |                          | Downlink:1805-1880 MHz              | 23.00DIII        |  |
|         |                          |                                     |                  |  |

1 The information presented in this section is ONLY valid for the EU/EFTA regional version. For those non-CE/EFTA versions, please refer to the corresponding product specification.

22.8dBm

23.2dBm

23.5dBm

Uplink:2500-2570 MHz

Uplink:880-915 MHz

Uplink:832-862 MHz

Downlink:925-960 MHz

Downlink:2620-2690 MHz

|                  | Downlink:791-821 MHz    |            |  |
|------------------|-------------------------|------------|--|
| LTE FDD BAND 28A | Uplink:704 -723 MHz     | 22.40      |  |
|                  | Downlink:759 -778MHz    | 23dBm      |  |
| LTE FDD BAND 38  | Uplink: 2570-2620 MHz   | 21.7dBm    |  |
|                  | Downlink: 2570-2620 MHz | 21./UDIII  |  |
| LTE FDD BAND 40  | Uplink: 2300-2400 MHz   |            |  |
|                  | Downlink: 2300-2400 MHz | 21.5dBm    |  |
| WCDMA BAND 1     | Uplink:1920-1980 MHz    |            |  |
|                  | Downlink:2110-2170 MHz  | 23.3dBm    |  |
| WCDMA BAND 8     | Uplink:880-915 MHz      |            |  |
|                  | Downlink:925-960 MHz    |            |  |
| E-GSM            | Uplink:880-915 MHz      | 32.9 dBm   |  |
|                  | Downlink:925-960 MHz    | 22.9 UBIII |  |
| DCS              | Uplink:1710-1785 MHz    | 29.9 dBm   |  |
|                  | Downlink:1805-1880 MHz  | 29.9 UDIII |  |

#### (2) DoC Information

You can get the DoC information of this product from the following URL:<u>http://www.amitwireless.com/products-doc/</u>

#### (3) RF Exposure Statements

To comply with RF exposure limits established in FCC, the distance between the antenna or antennas and the user should not be less than 20 cm (7.87").

#### (4) Unit Mounting Notice

The product is suitable for mounting at heights <= 2m (approx. 6 ft), or in a cabinet. Ensure the unit is fixed tightly to reduce the likelihood of injury due to exposure to mechanical hazards if dropped.

#### (5) Manufacture Information

Manufacture Name: AMIT Wireless Inc. Manufacture Address: No. 28, Lane 31, Sec. 1, Huandong Rd., Sinshih Dist., Tainan 74146, Taiwan

## 1.6 Hardware Installation

This chapter describes how to install and configure the hardware

## 1.6.1Mount the Unit

TheIDG450 series can be placed on a desktop, or use extender to place on DIN-Rail bracket or mount on the wall.

#### 1.6.2Insert the SIM Card

# WARNING: BEFORE INSERTING OR CHANGING THE SIM CARD, PLEASE MAKE SURE THAT POWER OF THE DEVICE IS SWITCHED OFF.

SIM card slot is located in the middlearea of IDG450series. You need to remove the outer SIM card cover before installing or removing aninserted SIM card. Please follow below instructions to installor removea SIM card. After SIM card is well installed or removed, put back the outer SIM card cover.

**Step 1: Remove SIM cover** Remove the SIM cover from left side.

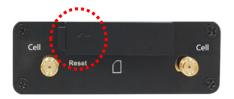

Step 3: Insert a SIM Push the SIM card into the SIM slot.

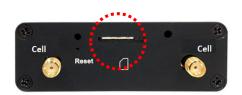

**Step 4:Put Back SIM cover** Put back the SIM cover

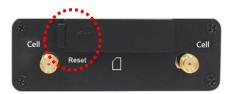

#### 1.6.3Connecting to the Network or a Host

The IDG450 seriesprovides one RJ45 port to connect to 10/100/1000/2500Mbps Ethernet. It can auto detect the transmission speed on the network and configure itself automatically. Connect one Ethernet cable to the RJ45 port (LAN) of the device and plug another end of the Ethernet cable into your computer's network port to connect thisdevice to the host PC for device configuration.

#### 1.6.4 Setup by Configuring WEB UI

You can browse web UI to configure the device.

```
Type in the IP Address (<u>http://192.168.123.254</u>)<sup>2</sup>
```

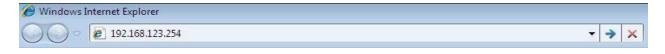

When you see the login page, enter the user name and password and then click 'Login' button.

| Login                                                                              |
|------------------------------------------------------------------------------------|
| Welcome to the router configuration interface.Enter the password and click 'Login' |
| Username                                                                           |
| Password                                                                           |
| Login                                                                              |

The default setting for both username and password is 'admin'<sup>3</sup>.

<sup>2</sup> The default LAN IP address of this gateway is 192.168.123.254. If you change it, you need to login by using the new IP address.

<sup>3</sup>For security concern, the login process will force user to change default password at the first time.

# **Chapter 2Setup**

The IDG450 series connect to a machine via the Ethernet interface for 3G/4G/5G network connection.IDG450 series also provides another function with NAT router. It can help the network application more flexible.

# 2.1 Network

| 🚯 Status        | ~ | DeviceMode  | Cellular | Ethernet | Port Forwarding | DDNS |
|-----------------|---|-------------|----------|----------|-----------------|------|
| < Setup         | ~ |             |          |          |                 |      |
| Network         |   | Device Mod  | le       |          |                 |      |
| System          |   | Device Mode |          |          | Modem           | •    |
| 🐣 Administrator | ~ |             |          |          |                 | Save |
| 🕞 Logout        |   |             |          |          |                 |      |

| Network Page    |                                                                    |
|-----------------|--------------------------------------------------------------------|
| ltem            | Description                                                        |
| Device Mode     | Set the unit operating mode                                        |
| Cellular        | Set the parameter for cellular network.                            |
| Ethernet        | Set the IP of Ethernet and DHCP service                            |
| Port Forwarding | Enable specified port or protocol for service on connected device. |
| DDNS            | Register a dynamic host name for the unit.                         |

## 2.1.1 Device Mode

| DeviceMode Cellular Ethernet F | Forwarding DDNS |  |
|--------------------------------|-----------------|--|
| Device Mode                    |                 |  |
| Device Mode                    | Modem •         |  |
|                                |                 |  |
|                                | Save            |  |

| Device Mode<br>Item | Value setting                                                                        | Description                                                                                                    |
|---------------------|--------------------------------------------------------------------------------------|----------------------------------------------------------------------------------------------------|
| Device Mode         | <ol> <li>A Must filled setting</li> <li>By default <b>NAT</b> is selected</li> </ol> | <ul> <li>NAT</li> <li>The unit will provide a NAT service and provide a simple firewall for the connected device.</li> <li>Modem</li> <li>The unit will pass the cellular IP to connected device via ethernnet</li> </ul> |

## 2.1.2Cellular

| Device Mode Cellular Ethernet | Port Forwarding DDNS                                                      |
|-------------------------------|---------------------------------------------------------------------------|
|                               |                                                                           |
| Cellular Access               |                                                                           |
| APN                           | Manual 🗸                                                                  |
| Manual APN                    |                                                                           |
| Username                      |                                                                           |
| Password                      |                                                                           |
| Authentication                | Auto 🗸                                                                    |
| IP Туре                       | IPv4 🗸                                                                    |
| IP Mode                       | Dynamic IP V Static IP Config                                             |
| PIN Code                      |                                                                           |
| MTU Setup                     | Enable (68~1500)                                                          |
| Keep Alive                    | Enable      IP Address : 8.8.8.8      Interval : 60     (2~14400 seconds) |
|                               |                                                                           |
| Roaming                       | Enable                                                                    |
| Discard Ping from WAN         | 🗆 Enable                                                                  |

| Device Mode    |                                                                                    |                                                                                                    |
|----------------|------------------------------------------------------------------------------------|----------------------------------------------------------------------------------------------------|
| Item           | Value setting                                                                      | Description                                                                                                    |
| APN            | <ol> <li>A Must filled setting</li> <li>By default Auto is<br/>selected</li> </ol> | Auto<br>The unit will detect the SIM and set an APN from internal database.<br>Manual<br>User must set APN manually.                                                                                       |
| Manual APN     | <ol> <li>A Must filled setting</li> <li>String format : any<br/>text</li> </ol>    | Enter the <b>APN</b> you want to use to establish the connection.<br>This is a must-filled setting if you selected <b>Manual APN</b> as APN scheme.                                                        |
| Username       | <ol> <li>AnOptional setting</li> <li>String format : any<br/>text</li> </ol>       | Enter the optional <b>username</b> settings if your ISP provided such settings to you.                                                                                                    |
| Password       | <ol> <li>AnOptional setting</li> <li>String format : any<br/>text</li> </ol>       | Enter the optional <b>Password</b> settings if your ISP provided such settings to you.                                                                                                    |
| Authentication | <ol> <li>A Must filled setting</li> <li>By default Auto is<br/>selected</li> </ol> | Select <b>PAP</b> (Password Authentication Protocol) and use such protocol to be authenticated with the carrier's server.<br>Select <b>CHAP</b> (Challenge Handshake Authentication Protocol) and use such |

|                          |                                                                                                 | protocol to be authenticated with the carrier's server.<br>When <b>Auto</b> is selected, it means it will authenticate with the server either<br><b>PAP</b> or <b>CHAP</b> .                                                                                                    |
|--------------------------|-------------------------------------------------------------------------------------------------|----------------------------------------------------------------------------------------------------|
| ІР Туре                  | <ol> <li>A Must filled setting</li> <li>By default IPv4 is<br/>selected</li> </ol>              | Specify the IP type of the network service provided by your 3G/4G network.<br>It can be <b>IPv4</b> , <b>IPv6</b> , or <b>IPv4v6</b> .                                                                                                    |
| IP Mode                  | <ol> <li>A Must filled setting</li> <li>By default <b>Dynamic IP</b><br/>is selected</li> </ol> | Dynamic IP<br>The unit will get IP from cellular service<br>Static IP<br>The unit will set IP according Static IP Config.                                                                                                    |
| PIN Code                 | <ol> <li>An Optionalsetting</li> <li>String format :<br/>interger</li> </ol>                    | Enter the PIN (Personal Identification Number) code if it needs to unlock your SIM card.                                                                                                    |
| MTU Setup                | 1. AnOptional setting<br>2. <b>Uncheck</b> by default                                           | Check the Enable box to enable the MTU (Maximum Transmission Unit) limit,<br>and specify the <b>MTU</b> for the 3G/4G connection.<br><b>MTU</b> refers to Maximum Transmission Unit. It specifies the largest packet size<br>permitted for Internet transmission.<br><u>Value Range</u> :68 ~ 1500. |
| Keep Alive               | <ol> <li>An optional setting</li> <li>Box is unchecked by<br/>default</li> </ol>                | Check the <b>Enable</b> box to activate the keep alive function.<br>Input <b>IP Address</b> and <b>interval</b> to send an ICMP packet to check the network status.                                                                                                    |
| Roaming                  | <ol> <li>AnOptional setting</li> <li>Uncheck by default</li> </ol>                              | Check the checkbox to enable the modem to connect on the cellular network at roaming state.                                                                                                    |
| Discard Ping from<br>WAN | <ol> <li>AnOptional setting</li> <li>Uncheck by default</li> </ol>                              | The modem will not respond the ICMP request packet from remote hosts when the checkbox is checked.                                                                                                    |

## **Static IP Configuration**

| IP              | 0.0.0               |
|-----------------|---------------------|
| Subnet Mask     | 255.255.255.0 (/24) |
| Default Gateway | 0.0.0.0 (Optional)  |
| Primary DNS     | 0.0.0.0 (Optional)  |
| Secondary DNS   | 0.0.0.0 (Optional)  |

Save Close

| Static IP Configur | ation                    |                                              |  |  |  |
|--------------------|--------------------------|----------------------------------------------|--|--|--|
| Item               | Value setting            | Description                                  |  |  |  |
| IP                 | 1. IPv4 format.          | The Static IP Address setting of this unit.  |  |  |  |
|                    | 2. A Must filled setting | The static if Address setting of this dilit. |  |  |  |
| Subnet Mask        | 255.255.255.0 (/24) is   | The Subnet Mask of this configed static ID   |  |  |  |
|                    | set by default           | The Subnet Mask of this configed static IP.  |  |  |  |

| Default Gateway | 1. IPv4 format.<br>2. AnOptional setting                     | Thegateway setting ofthis configed static IP.   |
|-----------------|--------------------------------------------------------------|-------------------------------------------------|
| Primary DNS     | <ol> <li>IPv4 format.</li> <li>AnOptional setting</li> </ol> | Assigned DNS server of this configed static IP. |
| Secondary DNS   | <ol> <li>IPv4 format.</li> <li>AnOptional setting</li> </ol> | Assigned DNS server of this configed static IP. |

### 2.1.3Ethernet

| DeviceMode               | Cellular | Ethernet | Port F              | rt Forwarding DDN |     |      |
|--------------------------|----------|----------|---------------------|-------------------|-----|------|
| Ethernet IP              |          |          |                     |                   |     |      |
| IP                       |          |          |                     | 192.168.123.      | 254 |      |
| Netmask                  |          |          | 255.255.255.0 (/24) |                   |     |      |
| DHCP Server 🕑 Enable     |          |          |                     |                   |     |      |
| DHCP Setting DHCP Config |          |          |                     |                   |     |      |
|                          |          |          |                     |                   |     |      |
|                          |          |          |                     |                   |     | Save |

| Ethernet IP  |                                             |                                                          |
|--------------|---------------------------------------------|----------------------------------------------------------|
| Item         | Value setting                               | Description                                              |
| IP           | 1. IPv4 format.<br>2. A Must filled setting | The LAN IP Address of this unit.                         |
| Netmask      | 255.255.255.0 (/24) is<br>set by default    | The Subnet Mask of this unit.                            |
| DHCP Server  | The box is unchecked by default.            | Click <b>Enable</b> box to activate DHCP Server.         |
| DHCP Setting | N/A                                         | Click DHCP Configbutton to pop-up the DHCP Setting page. |

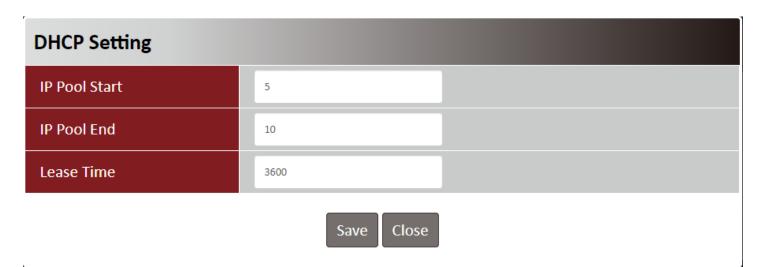

| DHCP Setting  |                                                           |                                                                                   |
|---------------|-----------------------------------------------------------|-----------------------------------------------------------------------------------|
| Item          | Value setting                                             | Description                                                                       |
| IP Pool Start | 1. Numberic string<br>format.<br>2. A Must filled setting | The IP Pool of this DHCP Server. It is Starting Address entered in this field.    |
| IP Pool End   | 1. Numberic string<br>format.<br>2. A Must filled setting | The IP Pool of this DHCP Server. It is Ending Address entered in this field.      |
| Lease Time    | 1. Numberic string<br>format.<br>2. A Must filled setting | The Lease Time of this DHCP Server.<br><u>Value Range</u> : 300 ~ 604800 seconds. |

# 2.1.4Port Forwarding

| DeviceMode    | Cellular | Ethernet | Port Forwarding | DDNS |
|---------------|----------|----------|-----------------|------|
| Virtual Serv  | /er      |          |                 |      |
| Virtual Serve | r        |          | 🗆 Enable        | Add  |
|               |          |          |                 |      |
|               |          |          |                 | Save |

| Virtual Server<br>Item | Value setting                   | Description                                                                                                    |
|------------------------|---------------------------------|----------------------------------------------------------------------------------------------------|
| Virtual Server         | The box is unchecked by default | Check the <b>Enable</b> box to activate this port forwarding function<br>Click <b>Add</b> will pop-up <b>Virtual Server Rule Configuration</b> page. |

| Virtual Server Rule Configuration |               |  |  |
|-----------------------------------|---------------|--|--|
| Name                              |               |  |  |
| Server IP                         |               |  |  |
| Source IP                         | Any 🔻         |  |  |
| Protocol                          | TCP(6)        |  |  |
| Public Port                       | Single Port 🔹 |  |  |
| Private Port                      | Single Port 🔹 |  |  |
| Rule                              | 🗆 Enable      |  |  |
|                                   | Save          |  |  |

| Virtual Server R | Rule Configuration                                                                   |                                                                                                    |
|------------------|--------------------------------------------------------------------------------------|----------------------------------------------------------------------------------------------------|
| Item             | Value setting                                                                        | Description                                                                                                    |
| Name             | <ol> <li>String format can be<br/>any text</li> <li>A Must filled setting</li> </ol> | The name of current rule                                                                                                    |
| Server IP        | A Must filled setting                                                                | This field is to specify the IP address of the interface selected in the WAN Interface setting above.                                                                                                    |
| Source IP        | <ol> <li>A Must filled setting</li> <li>By default Any is<br/>selected</li> </ol>    | This field is to specify the <b>Source IP address</b> .<br>Select <b>Any</b> to allow the access coming from any IP addresses.<br>Select <b>Specific IP Address</b> to allow the access coming from an IP address.<br>Select <b>IP Range</b> to allow the access coming from a specified range of IP<br>address.                                                                                                    |
| Protocol         | A Must filled settin                                                                 | <ul> <li>When "TCP(6)" is selected</li> <li>It means the option "Protocol" of packet filter rule is TCP.</li> <li>Public Port selected a predefined port from Well-known Service, and Private</li> <li>Port is the same with Public Port number.</li> <li>Public Port is selected Single Port and specify a port number, and Private</li> <li>Port can be set a Single Port number.</li> <li>Public Port is selected Port Range and specify a port range, and Private Port can be selected Single Port or Port Range.</li> <li>Value Range:1 ~ 65535 for Public Port, Private Port.</li> </ul> |
|                  |                                                                                      | When <b>"UDP(17)"</b> is selected                                                                                                    |

|      |                       | It means the option "Protocol" of packet filter rule is UDP.                  |
|------|-----------------------|-------------------------------------------------------------------------------|
|      |                       | Public Port selected a predefined port from Well-known Service, and Private   |
|      |                       | Port is the same with Public Port number.                                     |
|      |                       | Public Port is selected Single Port and specify a port number, and Private    |
|      |                       | Port can be set a Single Port number.                                         |
|      |                       | Public Port is selected Port Range and specify a port range, and Private Port |
|      |                       | can be selected Single Port or Port Range.                                    |
|      |                       | <u>Value Range</u> :1 ~ 65535 for Public Port, Private Port.                  |
|      |                       | When <b>"TCP(6)&amp; UDP(17)"</b> is selected                                 |
|      |                       | It means the option "Protocol" of packet filter rule is TCP and UDP.          |
|      |                       | Public Port selected a predefined port from Well-known Service, and Private   |
|      |                       | Port is the same with Public Port number.                                     |
|      |                       | Public Port is selected Single Port and specify a port number, and Private    |
|      |                       | Port can be set a Single Port number.                                         |
|      |                       | Public Port is selected Port Range and specify a port range, and Private Port |
|      |                       | can be selected Single Port or Port Range.                                    |
|      |                       | <u>Value Range</u> :1 ~ 65535 for Public Port, Private Port.                  |
|      |                       |                                                                               |
|      |                       | When <b>"User-defined"</b> is selected                                        |
|      |                       | It means the option "Protocol" of packet filter rule is User-defined.         |
|      |                       | For <b>Protocol Number</b> , enter a port number.                             |
|      | 1. Anoptional filled  |                                                                               |
| Rule | setting               |                                                                               |
| Rule | 2.The box isunchecked | Check the Enable box to activate the rule.                                    |
|      | by default.           |                                                                               |
|      |                       |                                                                               |

| Rule Name             |                           |
|-----------------------|---------------------------|
| test                  | Edit Delete               |
|                       |                           |
| Virtual Server – Rule | Name                      |
| Item                  | Value setting Description |

| Item      | Value setting | Description                                                                 |
|-----------|---------------|-----------------------------------------------------------------------------|
|           |               | Clicl"Edit" button to pop-up Virtual Server Rule Configuration page to edit |
| Rule name | N/A           | the rule.                                                                   |
|           |               | Click "Delete" button to delete this rule                                   |

### 2.1.5DDNS

| DeviceMode   | Cellular | Ethernet | Port Forwarding | DDNS |  |
|--------------|----------|----------|-----------------|------|--|
| Configurati  | on       |          |                 |      |  |
| DDNS         |          |          | 🗆 Enable        |      |  |
| Provider     |          |          | DynDNS.org      | •    |  |
| Host Name    |          |          |                 |      |  |
| User Name /  | 'E-Mail  |          |                 |      |  |
| Password / K | ley      |          |                 |      |  |
|              |          |          |                 |      |  |
|              |          |          |                 | Save |  |

| DDNS               |                                                                                      |                                                                                                  |
|--------------------|--------------------------------------------------------------------------------------|--------------------------------------------------------------------------------------------------|
| Item               | Value setting                                                                        | Description                                                                                      |
| DDNS               | The box is unchecked by default                                                      | Check the <b>Enable</b> box to activate this function.                                           |
| Provider           | <b>DynDNS.org</b> is set by default                                                  | Select your DDNS provider of Dynamic DNS. It can be <b>DynDNS.org, NO-</b><br>IP.com,TZO.com etc |
| Host Name          | <ol> <li>String format can be<br/>any text</li> <li>A Must filled setting</li> </ol> | Your registered host name of DDNS Service.<br><u>Value Range</u> :0 ~ 63 characters.             |
| User Name / E-Mail | <ol> <li>String format can be<br/>any text</li> <li>A Must filled setting</li> </ol> | Enter your User name or E-mail addresss of DDNS Service.                                         |
| Password / Key     | <ol> <li>String format can be<br/>any text</li> <li>A Must filled setting</li> </ol> | Enter your Password or Key of DDNS Service.                                                      |

# 2.2System

This section provides the configuration of system features.

# 2.2.1 System Time

| System Time Language System | Information Scheduling                                             |
|-----------------------------|--------------------------------------------------------------------|
| System Time                 |                                                                    |
| Current Time                | Fri Jan 1 01:17:07 2021                                            |
| Sync Time                   | Auto 🗸                                                             |
| Time Zone                   | (GMT+00:00) Greenwich Mean Time: Dublin, Edinburgh, Lisbon, London |
| NTP Server                  | pool.ntp.org                                                       |
| Daylight Saving             | 🗆 Enable                                                           |
| Start Date                  | 1 🗸 / 1 🗸 / 0 🗸 (Month/Day/Hour)                                   |
| End Date                    | 1 🗸 / 1 🗸 / 0 🗸 (Month/Day/Hour)                                   |
| Action                      | Action                                                             |

| Device Mode     |                                                                                         |                                                                                                    |
|-----------------|-----------------------------------------------------------------------------------------|----------------------------------------------------------------------------------------------------|
| Item            | Value setting                                                                           | Description                                                                                                    |
| Current Time    | N/A                                                                                     | Show the current time of the unit.                                                                                                    |
| Sync Time       | <ol> <li>A Must-filled item.</li> <li>Atuo is selected by default.</li> </ol>           | When select <b>Auto</b> , unit will sync the time via cellular cell,and then try to use<br>NTP if cellular cell doesn't provide time information.<br>When select <b>NTP</b> , the unit will sync time via ntp service.      |
| Time Zone       | <ol> <li>A Must-filled item.</li> <li>GMT+00 :00 is<br/>selected by default.</li> </ol> | Select a time zone where this device locates.                                                                                                    |
| NTP Server      | 1. A Must-filled item.                                                                  | Indicate which NTP server will be used of the time synchronization.                                                                                                    |
| Daylight Saving | <ol> <li>It is an optional item.</li> <li>Un-checked by default</li> </ol>              | Check the <b>Enable</b> button to activate the daylight saving function.<br>When user enabled this function, user has to specify the <b>Start Date</b> and <b>End</b><br><b>Date</b> for the daylight saving time duration. |
| Start Date      | N/A                                                                                     | Start time for Daylight Saving.                                                                                                    |
| End Date        | N/A                                                                                     | End Time of Daylight Saving.                                                                                                    |
| Action          | N/A                                                                                     | Click Action to sync time immediately                                                                                                    |

#### 2.2.2Language

| System Time GNSS | Language | System Information | Scheduling |
|------------------|----------|--------------------|------------|
| Configuration    |          |                    |            |
| Language List    |          | English            | T          |
|                  |          |                    | Save       |

| Language      |                           |                                 |
|---------------|---------------------------|---------------------------------|
| Item          | Value setting             | Description                     |
|               | 1. A Must-filled item.    | Language setiing of the WebGUI. |
| Language List | 2. English is selected by |                                 |
|               | default.                  |                                 |

## 2.2.3System Information

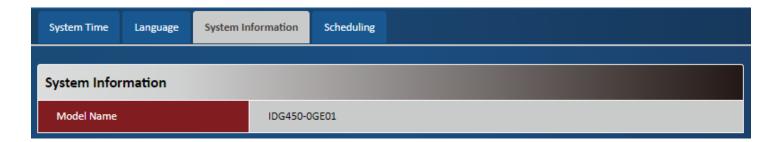

| System Information |               |                                   |
|--------------------|---------------|-----------------------------------|
| Item               | Value setting | Description                       |
| Model Name         | N/A           | Show the model name of the device |

## 2.2.4Scheduling

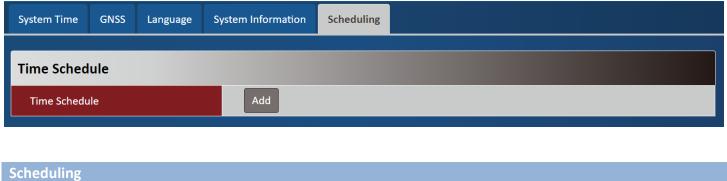

Description

| Time Schedule N/A      | Press Add to create a schedule rule for system. |  |  |  |  |
|------------------------|-------------------------------------------------|--|--|--|--|
|                        |                                                 |  |  |  |  |
| Time Schedule Configu  | Time Schedule Configuration                     |  |  |  |  |
| Rule Name              |                                                 |  |  |  |  |
| Pulo Dolicy            | Inactivate •                                    |  |  |  |  |
| Rule Policy            | The Selected Days and Hours Below.              |  |  |  |  |
| Time Period Definition |                                                 |  |  |  |  |
| Week Day               | Every Day 🔻                                     |  |  |  |  |
| Start Time (hh:mm)     |                                                 |  |  |  |  |
| End Time (hh:mm)       |                                                 |  |  |  |  |
|                        | Save Close                                      |  |  |  |  |

| Time Schedule Configuration |                    |                                                                           |  |
|-----------------------------|--------------------|---------------------------------------------------------------------------|--|
| Item                        | Value Setting      | Description                                                               |  |
| Rule Name                   | String: any text   | Set rule name                                                             |  |
| Rule Policy                 | Default Inactivate | Inactivate/activate the function been applied to in the time period below |  |

| Time Period Definition |                      |                                   |  |
|------------------------|----------------------|-----------------------------------|--|
| Item                   | Value Setting        | Description                       |  |
| Week Day               | Select from menu     | Select everyday or one of weekday |  |
| Start Time             | Time format (hh :mm) | Start time in selected weekday    |  |
| End Time               | Time format (hh :mm) | End time in selected weekday      |  |

# **Chapter 3Administrator**

# 3.1 Manager

# 3.1.1 FW Upgrade

| FW Upgrade | Password & MMI       | Reboot & Reset | Telnet & SSH           | Remote Administrator |
|------------|----------------------|----------------|------------------------|----------------------|
| Firmware   | Information          |                |                        |                      |
| FW Versio  | n                    |                | 00004D0.K21_02         | 1.0000_02071600      |
| FW Date    |                      | 2              | 2020/02/07             |                      |
|            |                      |                |                        |                      |
| Firmware   | Upgrade              |                |                        |                      |
| FW Path    |                      |                | Choose File No         | o file chosen        |
| Upgrade A  | ction                |                | Upgrade                |                      |
|            |                      |                |                        |                      |
| Backup Co  | nfiguration Setti    | ngs            |                        |                      |
| Backup Co  | nfiguration Settings |                | Download<br>Via Web UI | •                    |

| Firmware Information |               |                                                 |
|----------------------|---------------|-------------------------------------------------|
| Item                 | Value setting | Description                                     |
| FW Version           | N/A           | It displays the firmware version of the product |
| FW Date              | N/A           | It displays the build time of the firmware      |

| Firmware Upgrade | 2             |                                                                |
|------------------|---------------|----------------------------------------------------------------|
| ltem             | Value setting | Description                                                    |
| FW Path          | N/A           | Select firmware file to be upgraded                            |
| Upgrade Action   | N/A           | Click Upgrade button to start upgrade process with selected FW |

| Backup Configuratio              | n Settings    |                                                                                                    |
|----------------------------------|---------------|----------------------------------------------------------------------------------------------------|
| Item                             | Value setting | Description                                                                                                    |
| Backup Configuration<br>Settings | N/A           | Select " <b>Download</b> " to backup current configuration to a file.<br>Select " <b>Upload</b> " to restore configuration from selected file. |

## 3.1.2Password & MMI

| FW Upgrade         | Password & MMI                | Reboot & Reset               | SSH Remote Administrator                                           |                           |
|--------------------|-------------------------------|------------------------------|--------------------------------------------------------------------|---------------------------|
|                    |                               |                              |                                                                    |                           |
| Username           |                               |                              |                                                                    |                           |
| Username           |                               | admin                        |                                                                    |                           |
| New Usernam        | e                             |                              |                                                                    |                           |
|                    |                               |                              |                                                                    |                           |
|                    |                               |                              | Save                                                               |                           |
|                    |                               |                              |                                                                    |                           |
| Password           |                               |                              |                                                                    |                           |
| Old Password       |                               |                              |                                                                    |                           |
| New Password       | I                             |                              |                                                                    |                           |
| New Password       | Confirmation                  |                              |                                                                    |                           |
| (NOTE: The passwor | d must be at least 10 charact | ers long, and must contain a | least 1 English letter and 1 number. The password cannot be the sa | me as the login account.) |
|                    |                               |                              | Save                                                               |                           |
| ммі                |                               |                              |                                                                    |                           |
| Login              |                               | Password-Gue                 | ing Attack & MAX: 3 (times)                                        |                           |
| Login Timeout      | :                             | Z Enable 30                  | (seconds)                                                          |                           |

| Username<br>Item | Value setting                       | Description                                        |
|------------------|-------------------------------------|----------------------------------------------------|
| Username         | 1. The default username is 'admin'. | Display the current username for the administrator |
| New Username     | String: any text                    | Enter the new username                             |
| Save             | N/A                                 | Click Save button to save the settings             |

| Password |               |             |
|----------|---------------|-------------|
| ltem     | Value setting | Description |

| Old Password                 | <ol> <li>String: any text</li> <li>The default password</li> <li>for web-based MMI is</li> <li>'admin'.</li> </ol> | Enter the current password to enable you unlock to change password. |  |
|------------------------------|----------------------------------------------------------------------------------------------------|---------------------------------------------------------------------|--|
| New Password                 | String: any text                                                                                                   | Enter new password                                                  |  |
| New Password<br>Confirmation | String: any text                                                                                                   | Enter new password again to confirm                                 |  |
| Save                         | N/A                                                                                                    | Click Save button to save the settings                              |  |

| ММІ           |                           |                                                                             |
|---------------|---------------------------|-----------------------------------------------------------------------------|
| Item          | Value setting             | Description                                                                 |
| Login         | 3 times is set by default | Enter the login trial counting value.                                       |
|               |                           | <u>Value Range</u> : 3 ~ 10.                                                |
|               |                           | If someone tried to login the web GUI with incorrect password for more than |
|               |                           | the counting value, an warning message "Already reaching maximum            |
|               |                           | Password-Guessing times, please wait a few seconds!" will be displayed and  |
|               |                           | ignore the following login trials.                                          |
| Login Timeout | The Enable box is         | Check the Enable box to activate the auto logout function, and specify the  |
|               | checked, and 300 is set   | maximum idle time as well.                                                  |
|               | by default.               | <u>Value Range</u> : 30 ~65535.                                             |

#### 3.1.3Reboot & Reset

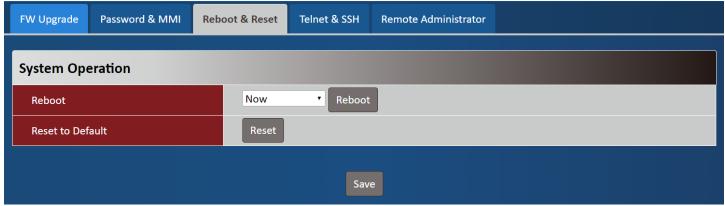

| Device Mode      |               |                                                                                       |
|------------------|---------------|---------------------------------------------------------------------------------------|
| Item             | Value setting | Description                                                                           |
| Reboot           | N/A           | Chick the Reboot button to reboot the unit immediately                                |
| Reset to Default | N/A           | Click the <b>Reset</b> button to reset the device configuration to its default value. |

#### 3.1.4SSH

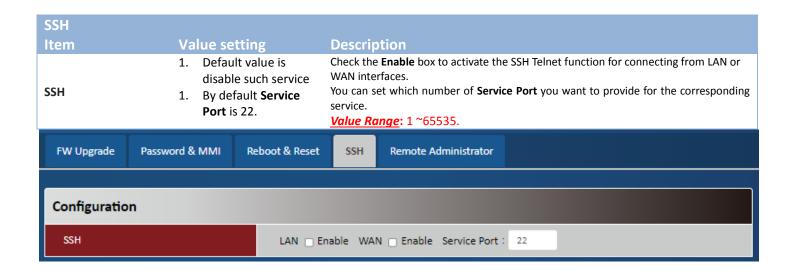

#### **3.1.5**Remote Administrator

| FW Upgrade                               | Password & MMI                       | Reboot & Reset | Telnet & SSH | Remote Administrator |  |
|------------------------------------------|--------------------------------------|----------------|--------------|----------------------|--|
| Remote A                                 | Remote Administrator Host Definition |                |              |                      |  |
| Remote Administrator Host Definition Add |                                      |                |              |                      |  |

| Remote Administrator Host Definition |               |                                                |
|--------------------------------------|---------------|------------------------------------------------|
| Item                                 | Value setting | Description                                    |
| Remote Administrator                 | N/A           | Press "Add" to set a remote administrator rule |
| Host Definition                      |               |                                                |

| Rule Configuration |                |
|--------------------|----------------|
| Name               |                |
| Protocol           | HTTP T         |
| Remote IP          | Any IP         |
| Subnet Mask        | 255.0.0.0 (/8) |
| Service Port       | 80             |
| Rule               | Enable         |
|                    | Save Close     |

| Rule Configuration |                                                             |                                                                                                    |
|--------------------|-------------------------------------------------------------|----------------------------------------------------------------------------------------------------|
| ltem               | Value setting                                               | Description                                                                                                    |
| Name               | String: any text                                            | Set rule name                                                                                                    |
| Protocol           | HTTP is set by default                                      | Select HTTP or HTTPS method for router access.                                                                                                    |
| Remote IP          | A Must filled setting                                       | This field is to specify the remote host to assign access right for remote access.<br>Select <b>Any IP</b> to allow any remote hosts<br>Select <b>Specific IP</b> to allow the remote host coming from a specific subnet. |
| Subnet Mask        | N/A                                                         | An IP address entered in this field and a selected <b>Subnet Mask</b> to compose the subnet if Remote IP set in <b>Specific IP.</b>                                                                                       |
| Service Port       | 1. 80 for HTTP by default<br>2. 443 for HTTPS by<br>default | This field is to specify a Service Port to HTTP or HTTPS connection.<br><u>Value Range</u> :1 ~ 65535.                                                                                                    |
| Rule               | The box is unchecked by default.                            | Click <b>Enable</b> box to activate this rule.                                                                                                    |